### **Fortinet VPN Multifactor Authentication Setup and Sign in**

1. You will receive an email from [donotreply@notification.fortinet.net](mailto:donotreply@notification.fortinet.net) with a QR code (and an Activation Code if your camera can't scan the code). You will use the QR code.

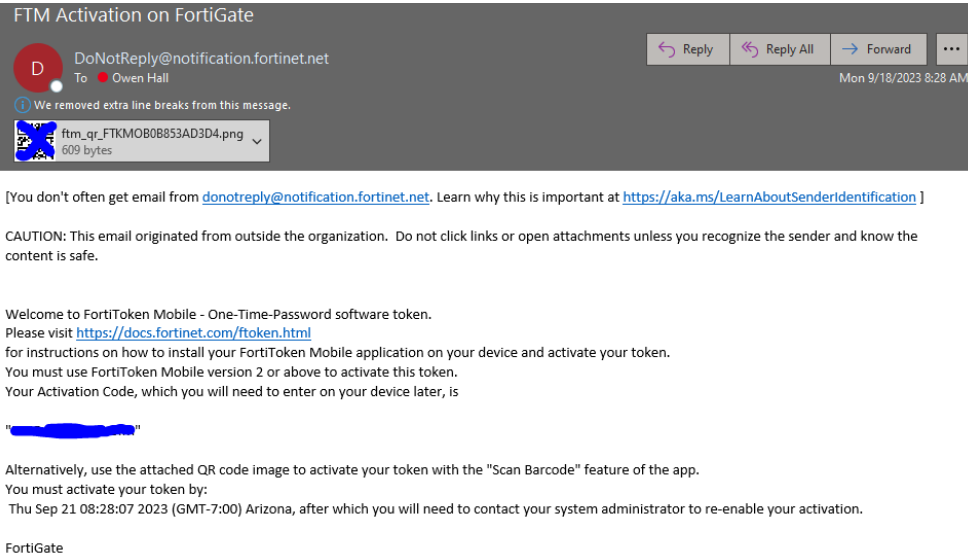

a.

i.

i.

#### 2. Download the Fortitoken Mobile app on your phone

a. Android – find on Google Play Store

### FortiToken Mobile

Fortinet

FortiToken Mobile is an OATH compliant, time-based password generator.

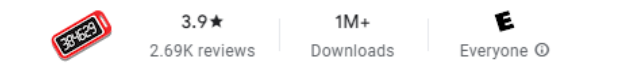

b. iOS iPhone – find on Apple App Store

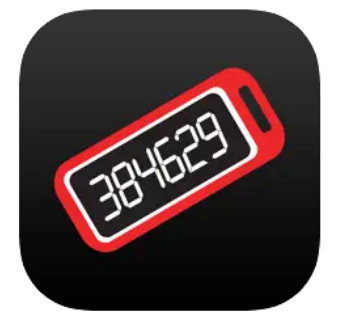

#### FortiToken Mobile 4+

**Fortinet** Designed for iPad ★★★ \* \* 3.2 + 72 Ratings

Free · Offers In-App Purchases

# **3.Android setup**

- a. Open FortiToken Mobile application
- b. If prompted to allow access to your camera, click allow
- c. If prompted to send notifications, click allow
- d. Once in the app, click "Scan Barcode"

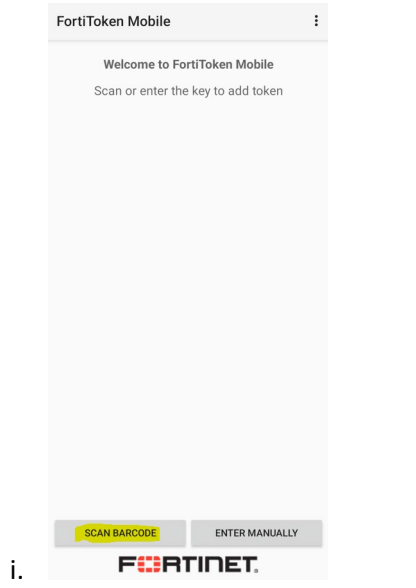

- e. The app will open the camera. Scan the barcode emailed to you from [donotreply@notification.fortinet.net](mailto:donotreply@notification.fortinet.net)
- f. The token should now be connected to your Sun Health VPN login. You should see a 6 digit code in the app

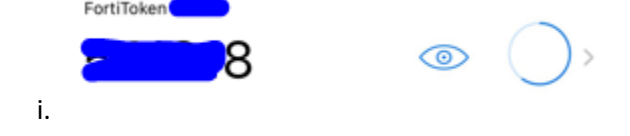

## **4.iPhone Setup**

- a. Open FortiToken Mobile application
- b. If prompted to allow access to your camera, click allow
- c. If prompted to send notifications, click allow
- d. Once in the app, click "Scan Barcode"

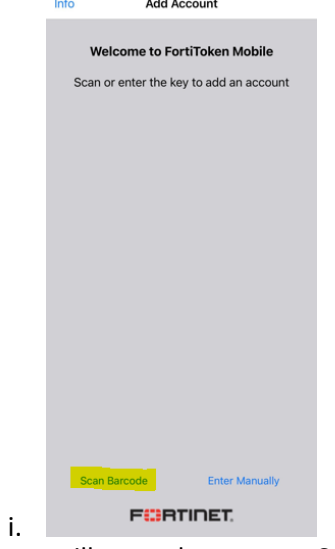

- e. The app will open the camera. Scan the barcode emailed to you from [donotreply@notification.fortinet.net](mailto:donotreply@notification.fortinet.net)
- f. The token should now be connected to your Sun Health VPN login. You should see a 6 digit code in the app

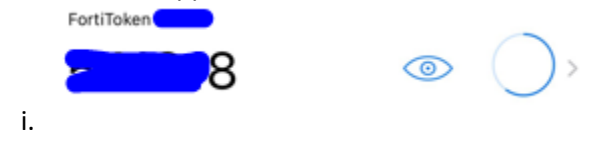

# **5. Sign in to VPN using Fortitoken**

a. Open VPN on your computer

i.

i.

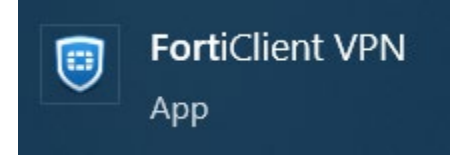

- b. Sign in using your Firstname.Lastname as your username
- c. **You must capitalize the first initial of your first name and your last name for the verification process to work.** 
	- i. Eg: Bob.Smith
- d. Enter your computer password

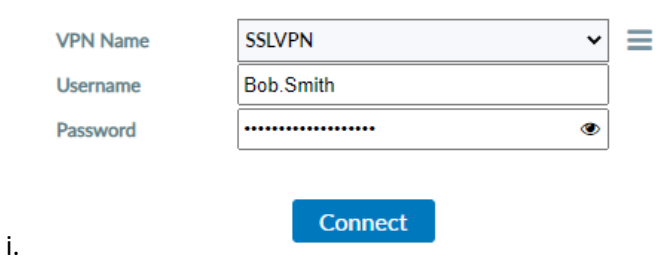

e. Press Connect, the VPN will load for a second, and another box will appear for the token

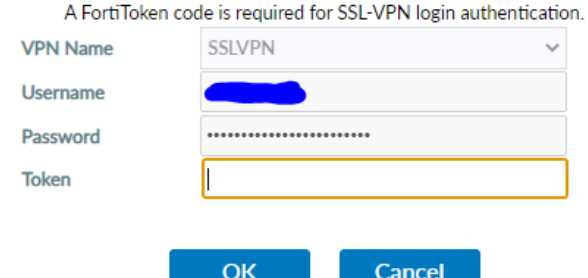

- f. Open the Fortitoken app on your phone to see the token code. Enter that 6 digit code in the field for Token in the FortiClient VPN program
- g. You should now be connected to the VPN.